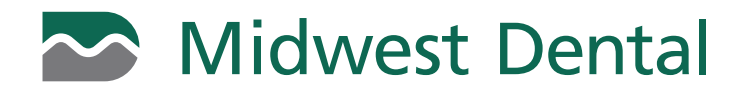

## **HOW TO SIGN UP FOR E-STATEMENTS**

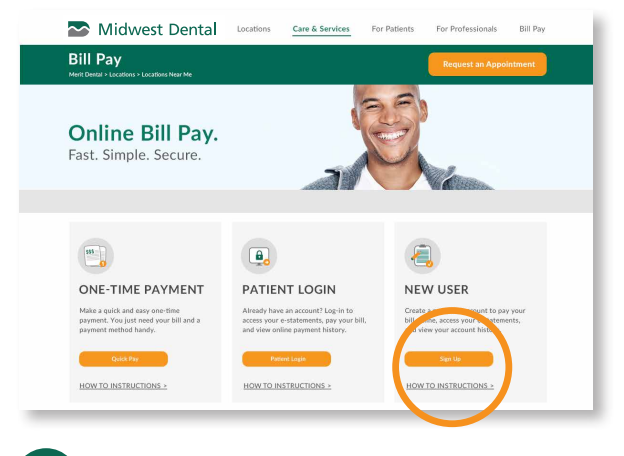

**1** Click the **Sign Up** button on the midwest-dental.com/billpay website under the New User section.

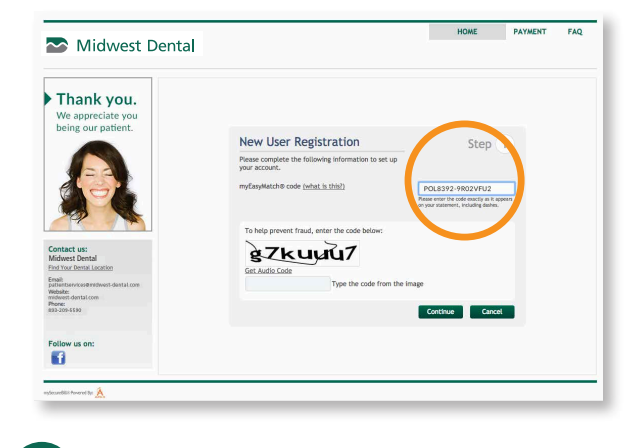

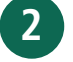

Midwest Dental

Enter your myEasyMatch code and enter the 'human verification' code for verification and click Continue.

 $\overline{F}$ 

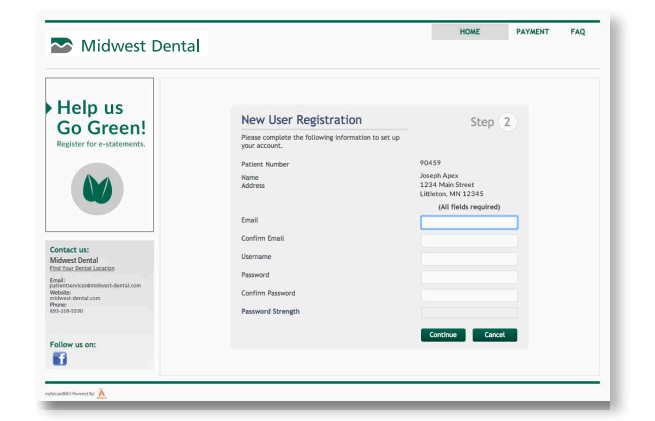

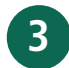

**3 6** Complete the required fields to set up your email, username and password and click Continue.

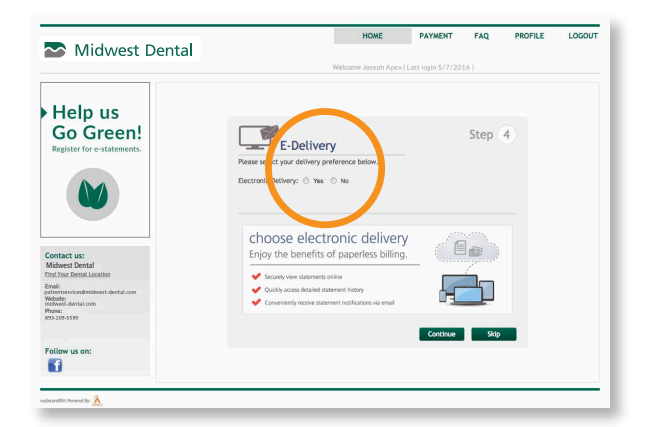

Help us Go Green! **Account Summary** Step  $\overline{3}$ JosephApex<br>InserhAnev Midwest Dental  $\overline{\mathbf{G}}$ 

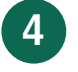

Confirm the details of your sign-on are correct and click Confirm.

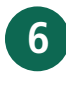

**6** A validation email will be sent to the email you registered. To activate your online account, simply click the activation link provided. Please remember to go back and complete Step 5 if you haven't already to activate e-statements.

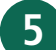